# フルHDデジタルマイクロスコープ<br>AR-DMZ205 取扱説明書

アームスシステム株式会社

2021/03/26

# <span id="page-0-0"></span>1. 目次

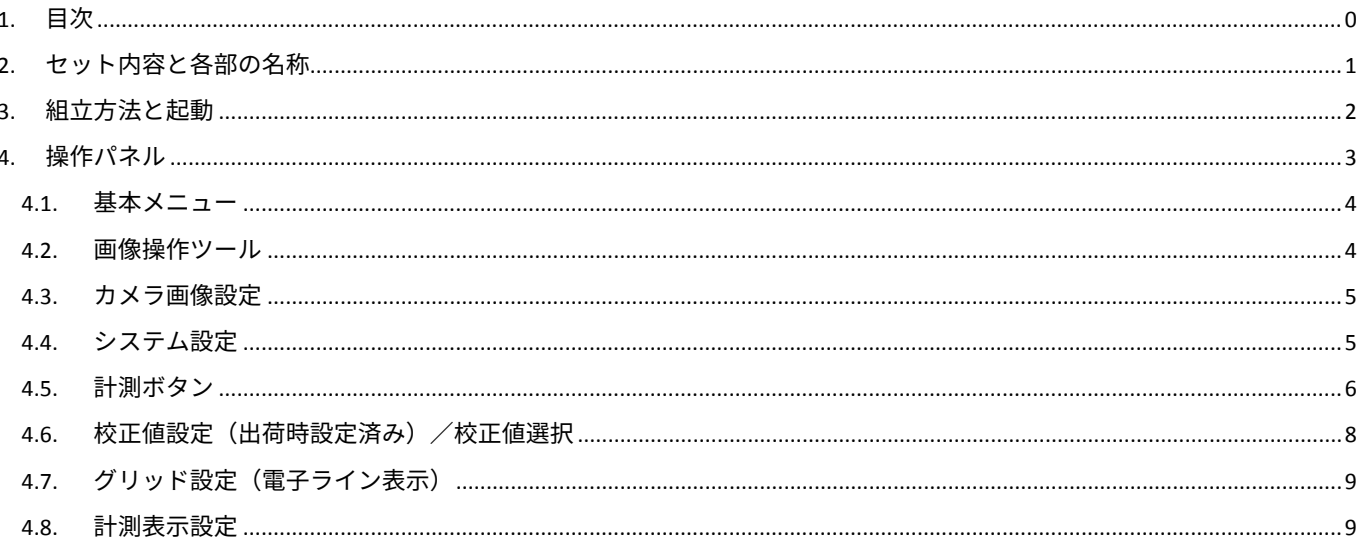

# <span id="page-1-0"></span>**2. セット内容と各部の名称**

セット内容が全てそろっているかご確認ください。

- (1)デジタルマイクロスコープ本体(専用 LED 照明接続済み)
- (2)上下動部・ポール支柱
- (3)電源ケーブル一式
- (4)レンチ×2 種類(太:支柱取付用/細:顕微鏡取付用)

Ши

- (5)USB メモリー
- (6) USB マウス
- (7)支柱取付ネジ 3 本

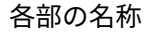

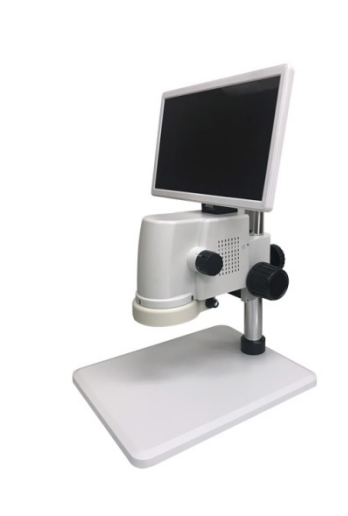

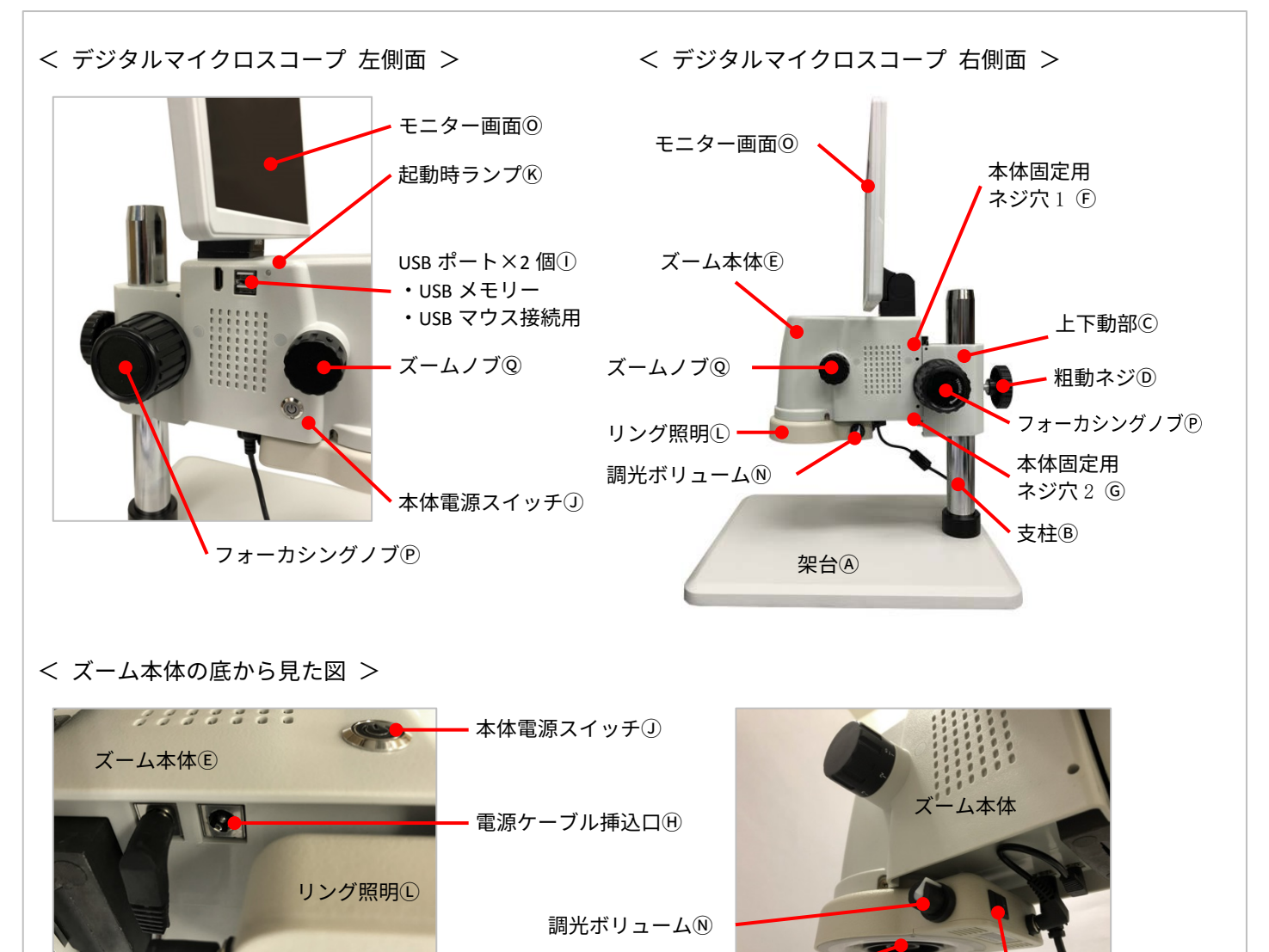

補助対物レンズ取付部 照明 ON/OFF スイッチM (オプション品) (R)

## <span id="page-2-0"></span>**3. 組立方法と起動**

下記リスト中の名称は、前ページの各部の名称をご確認ください。

#### <本体組立>

- ① 架台Ⓐと支柱Ⓑを取り付けます。 付属の3本のネジとレンチ(太)を使用して、架台の裏から支柱Ⓑを固定します。
- ② 粗動ネジⒹ(支柱固定ネジ)で、上下動部Ⓒを支柱Ⓑの任意の高さに固定します。 その際、上下動部Ⓒを支柱へ挿し込む方向に気を付けてください。(右図参照)
- ③ 上下動部Ⓒのスリットへ、ズーム本体Ⓔを上から挿し込みます。
- ④ 付属のレンチ(細)を、本体固定用ネジ穴 1Ⓕと ネジ穴 2Ⓖに差し込み、 内部のネジを回してズーム本体Ⓔと上下動部Ⓒとをしっかりと固定します。 (はずすときは、本体が外れるところまでネジをゆるめます) ※本体固定用ネジ穴(F) ⑥二か所とも使用できるように、 フォーカシングノブⓅの位置を動かしてください。

<ケーブル接続と起動>(前ページの図を参照)

- ⑤ ズーム本体Ⓔの底面にある電源ケーブル挿込口Ⓗに、電源ケーブルを接続します。
- ⑥ ズーム本体Ⓔの側面にある USB ポートⒾに、 USB マウスと USB メモリーを接続します。 (上下ポートのどちらにでも接続できます)
- ⑦ オプション別売りの補助対物レンズⓇをご使用いただく場合は、 リング照明の下から取り付けてください。
- ⑧ 全ての接続と組立が終わったら、本体電源スイッチⒿを押して、起動します。 本体の電源 ON 時は、ズーム本体左側面の電源スイッチⒿが点灯し、 USB ポート横の起動時ランプⓀが点滅します。
- ⑨ リング照明Ⓛの ON/OFF スイッチⓂも ON になっているかを確認し、 調光ボリュームⓃで光量を調整します。
- ⑩ モニター画面Ⓞに画像が表示されたら、架台Ⓐにサンプルを置いて、 粗動ネジD・フォーカシングノブ(P·ズームノブ)
図を使用して、 ピントを調整してください。

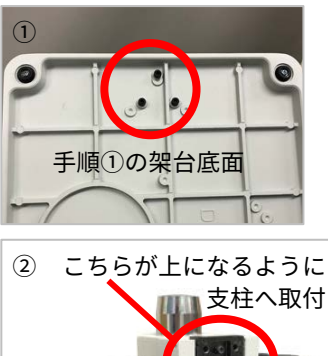

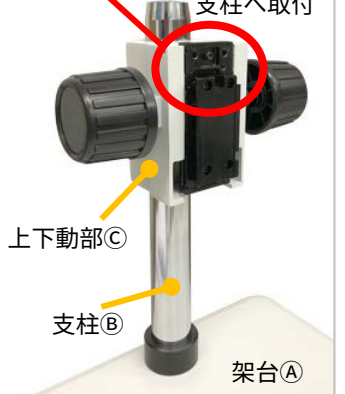

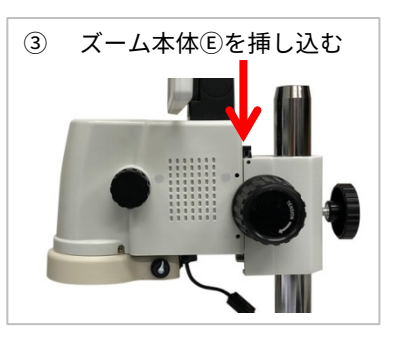

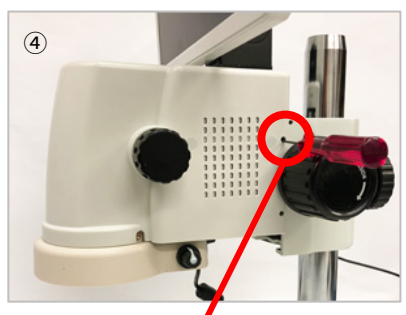

ズーム本体Ⓔと上下動部Ⓒとを 二か所のネジでしっかりと固定

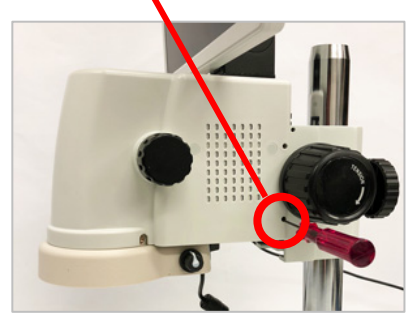

<span id="page-3-0"></span>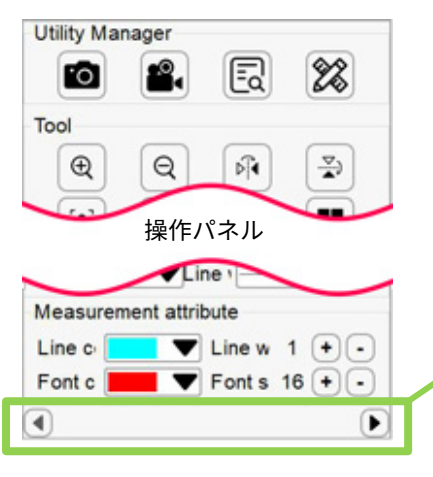

 $\overline{\odot}$ マウスを画面の右端もしくは左端に持って 操作バネル

この操作パネル下部にある

本体の起動が完了したら、接続している

このアイコンは、左から順に、

いくと、操作パネルが表示されます。

ボタンをクリックすると、操作パネルは画面の左側に表示され、

■ ボタンをクリックすると、操作パネルは画面の右側に表示されます。

操作パネルの上部には、Utility Manager:基本メニューアイコンが 4 個表示されます。

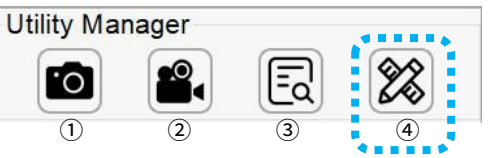

①静止画撮影 ②動画撮影 ③撮影画像プレビュー ④計測ボタンです。 ④計測ボタンをクリックするたびに、設定メニュー と 計測メニュー が切り 替わります。

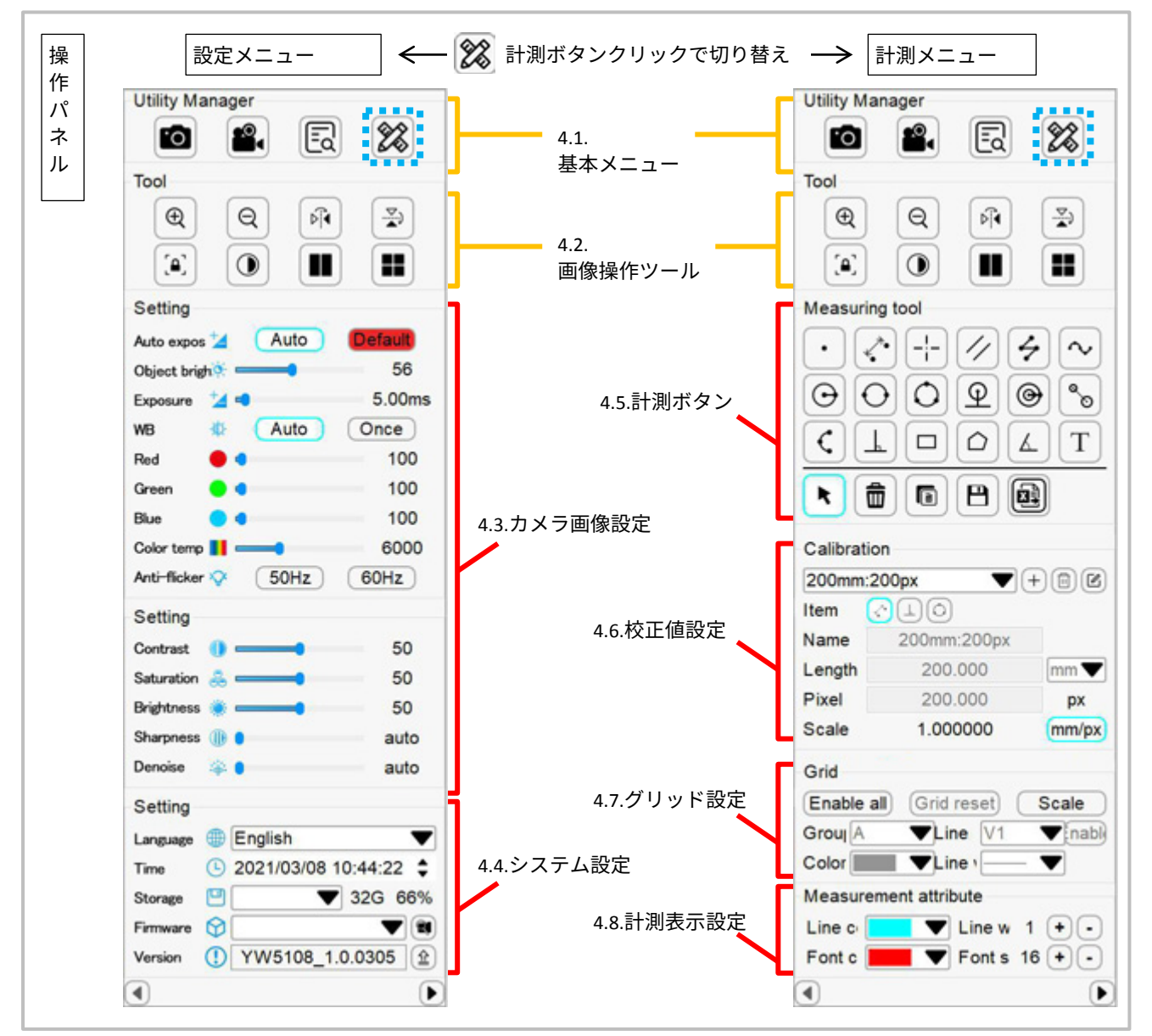

# <span id="page-4-0"></span>**4.1.** 基本メニュー

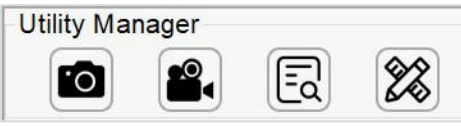

**Utility Manager:**

画像撮影や、操作パネルの表示切り替えをおこないます。

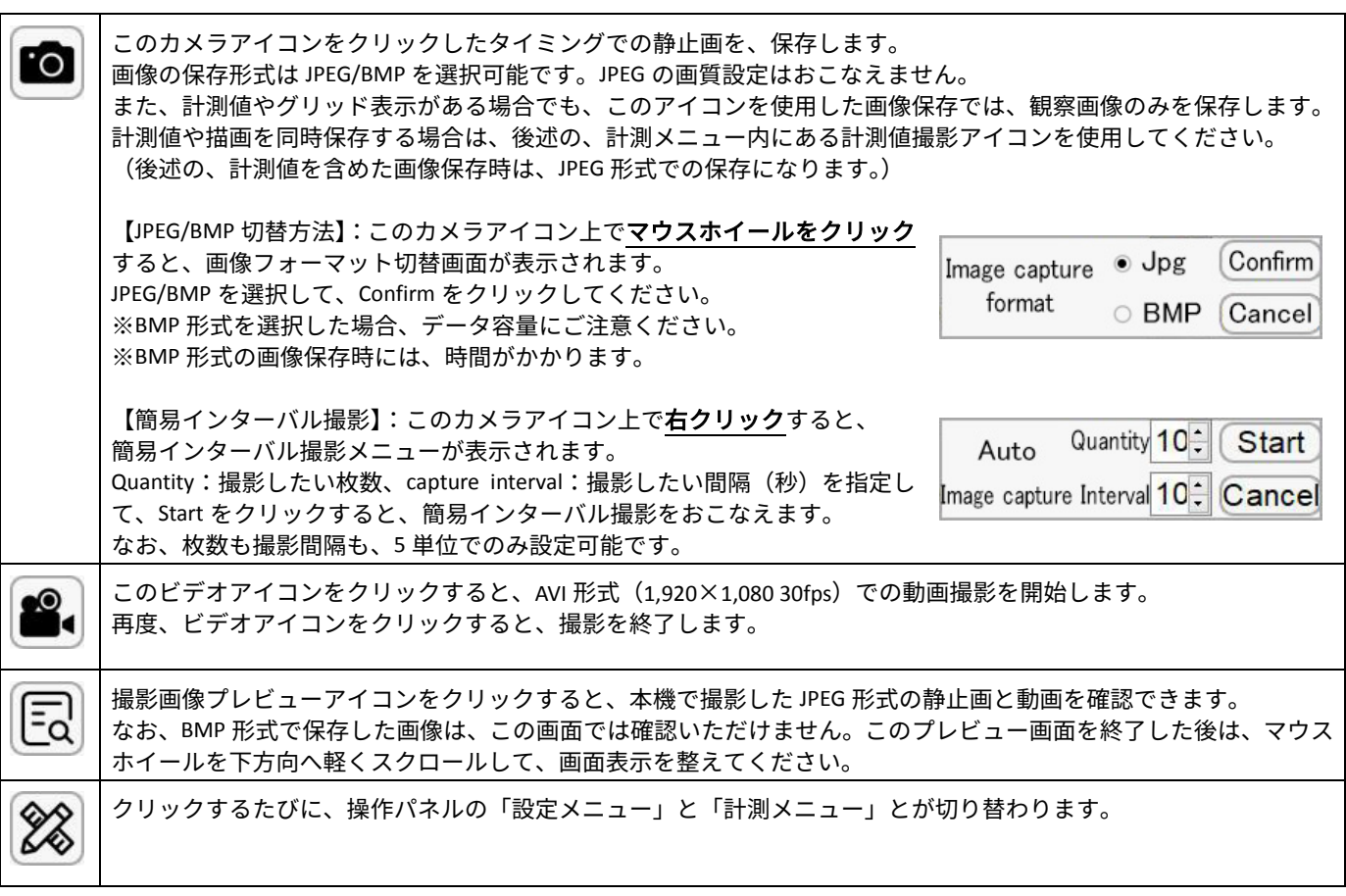

# <span id="page-4-1"></span>**4.2.** 画像操作ツール

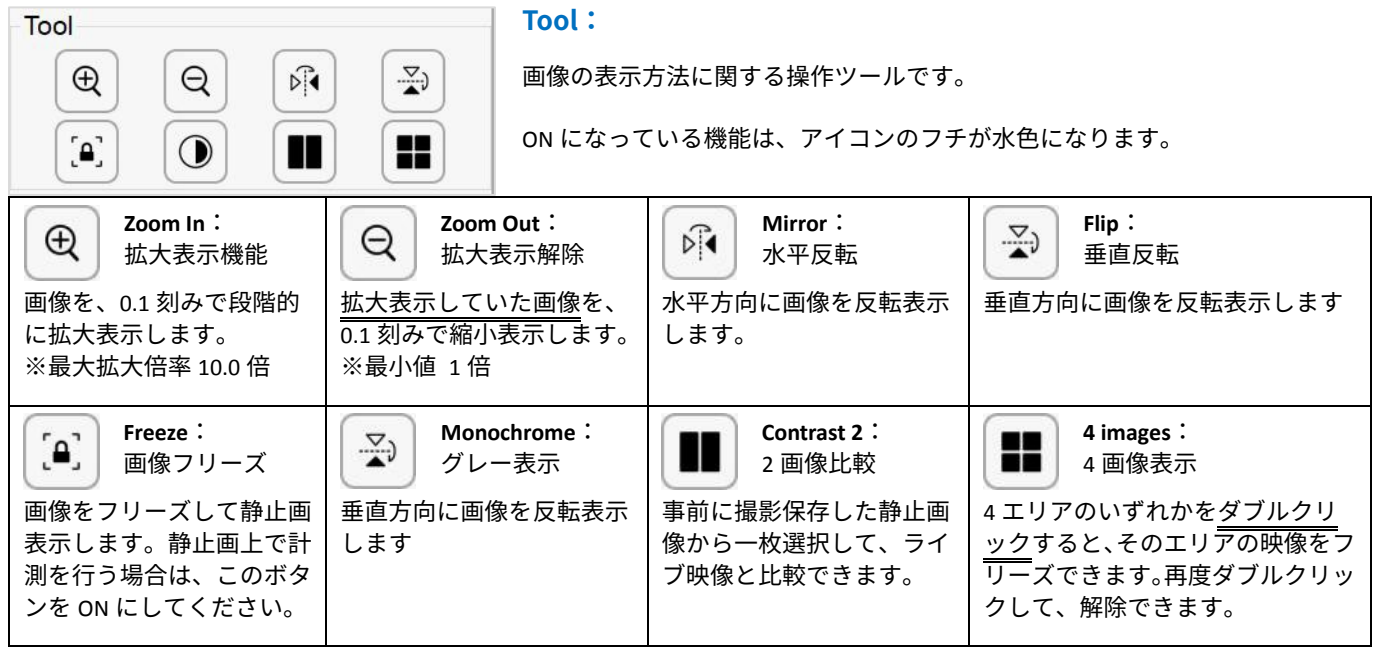

## <span id="page-5-0"></span>**4.3.** カメラ画像設定

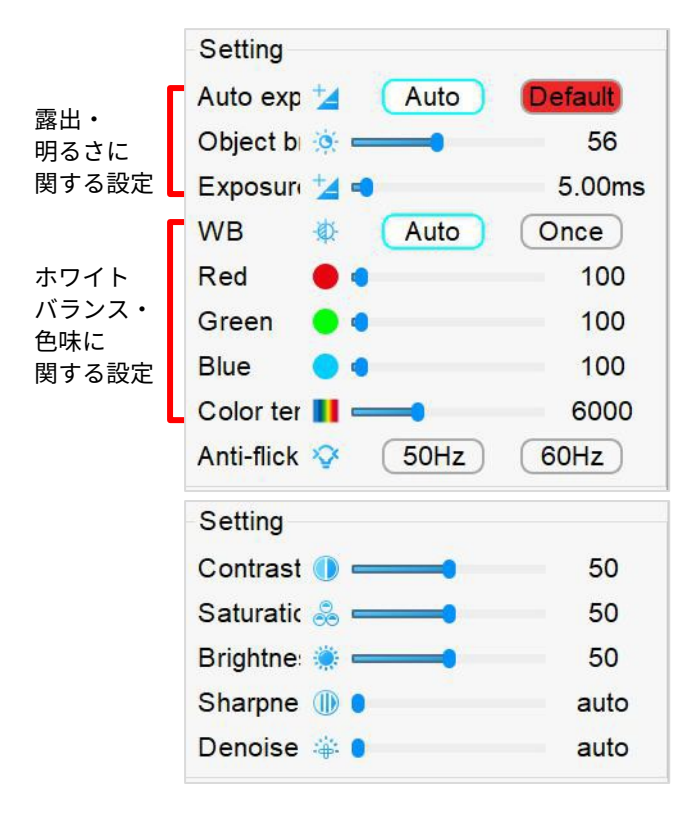

### **Setting: (Camera setting)**

カメラ画像や、表示画質について設定します。このメニューが表示 されていない場合は、Utility Manager 内の計測ボタン 28 をクリ ックしてください。

**Default** ボタンをクリックすると、Auto exposure から Denoise まで の設定値を、デフォルト値にリセットします。

**Auto exposure**:下の Object brightness の項目と共に使用して、露出 を自動調整します。

Auto ボタンを ON にすると、シャッター速度と絞り値を逐一自動 で調整します。その際の明るさの上限値は、下の Object brightness で設定した値になります。

Auto ボタンが ON の時は、ボタンのフチが水色になります。

**Object brightness: 上の Auto exposure (自動露出)の、上限レベル** 値を設定します。この値を変更すると、上の Auto exposure 機能は 自動的に ON になります。

**Exposure Times**:露光時間を手動調整します。この値を変更すると、 上の Auto exposure 機能は自動的に OFF になります。

**WB (White Balance): Auto ボタンを ON にすると、リアルタイム** でホワイトバランスを自動調整します。Once ボタンをクリックす ると、クリックしたときのホワイトバランスを設定します。

下の「Red/Green/Blue/Color Temperature」の値を変更すると、Auto ボタン(オートホワイトバランス機能)は OFF になります。

**Red**:画像の赤色を調整します。 **Green**:画像の緑色を調整します。 **Blue**:画像の青色を調整します

**Color Temperature**:色温度で色味を調整します。この値を変更すると、上の「Red/Green/Blue」の値も自動で変更されます。 **Anti-flicker**:フリッカー調整。お使いの地域周波数に合わせて、50/60Hz より選択してください。(画面がチラつかない方を選択) **Contrast**:白い部分の明るさを調整して、画像のコントラストを調整します。

**Saturation**:画像の彩度を調整します。 **Brightness**:画像の明るさを調整します。

**Sharpness**:画像のエッジのコントラストを調整します。スライダーを最左端にもっていくと Auto(自動)モードになります。 Denoise: 画像のエッジのコントラストを調整します。スライダーを最左端にもっていくと Auto (自動) モードになります。

## <span id="page-5-1"></span>**4.4.** システム設定

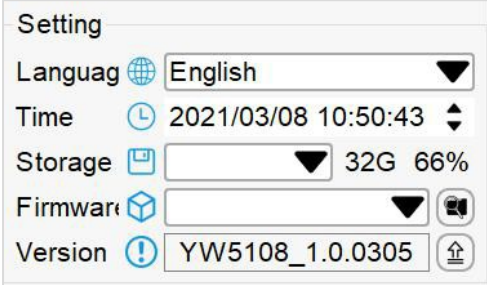

#### **Setting:(System setting)**

撮影や計測の前に、言語や日時の設定を行います。このメニューが表示されて いない場合は、Utility Manager 内の計測ボタン 28 をクリックしてください。 **Language**:中国語(簡体字・繁体字)・英語の三種から、表示言語を選択します。 **Time**:日時設定を行います。画像保存時のファイル名となりますので、撮影前 に正しい日時を指定してください。

**Storage**:データ保存先 USB メモリーの使用可能容量目安が表示されます。

**Firmware**:プルダウンメニュー右にあるボタンを押すと、ファームウェアバージョンを取得します。通常は使用しません。 **Version**:ソフトウェアバージョンが表示されます。通常は使用しません。

# <span id="page-6-0"></span>**4.5.** 計測ボタン

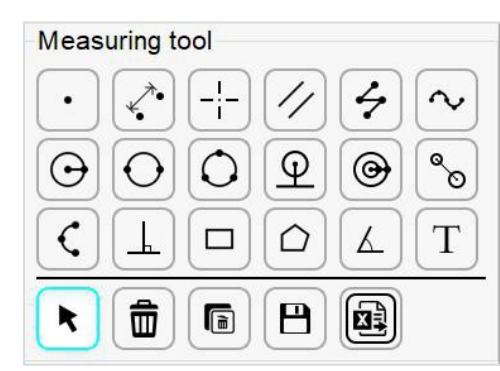

## **Measuring tool:**

次項 4.6.校正値設定で設定した校正値をもとに、観察画像上での二次元計測を行 います。このメニューが表示されていない場合は、Utility Manager 内の計測ボタ ン ||26||をクリックしてください。

計測ツールは、一度クリックすると、解除するまでその機能が ON になったまま<br>です。解除する場合は、ツール内にある ┃ ▶ ┃ アイコンをクリックするか、 です。解除する場合は、ツール内にある 観察画面上で右クリックして表示される サブメニューから、 Cancel drawing を選択してください。

線幅やフォントサイズの変更は、後項 4.8.計測表示設定をご参照ください。

下記表内で特に注意が無い限り、「クリック」は「左クリック」の意味です。

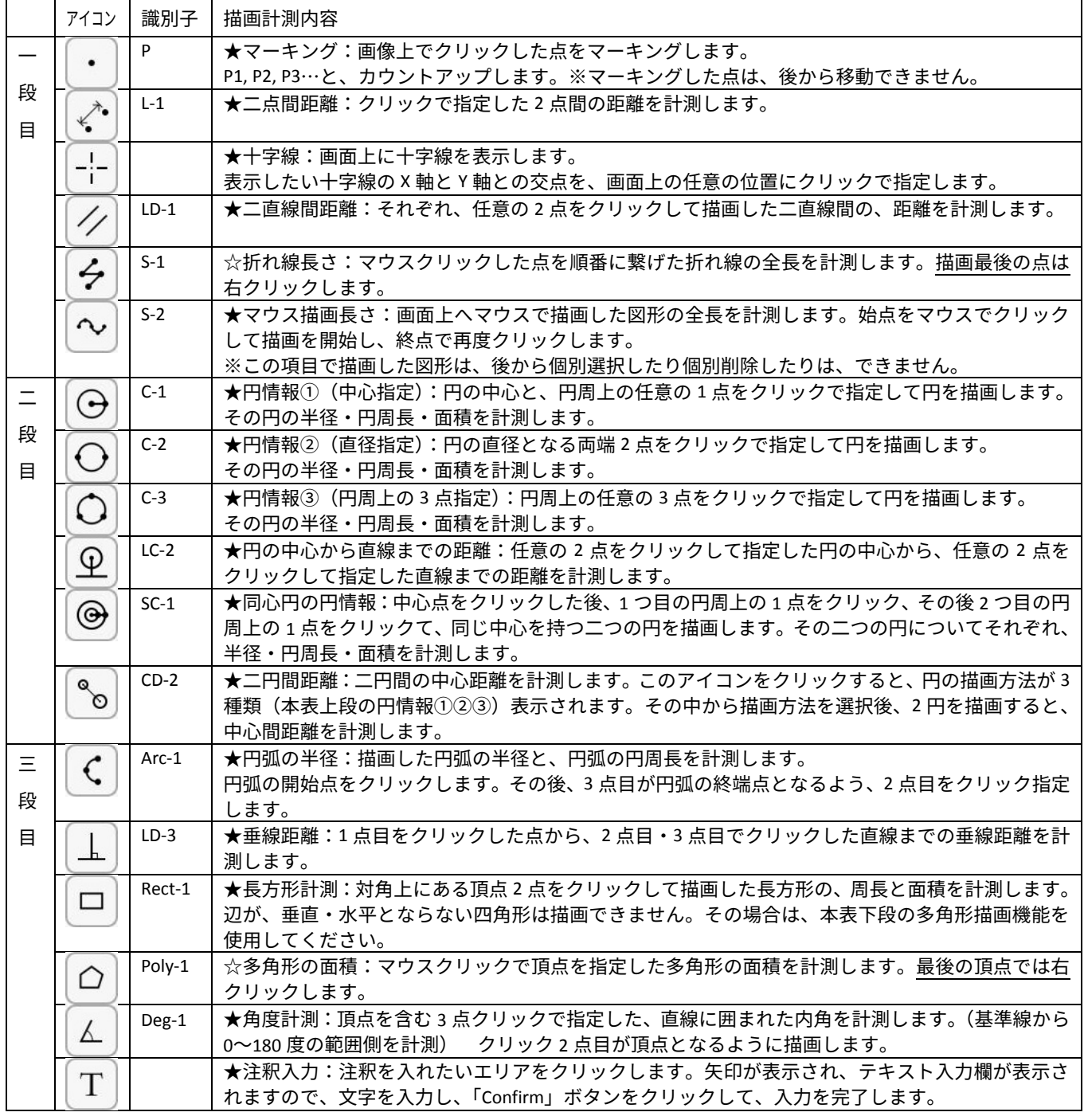

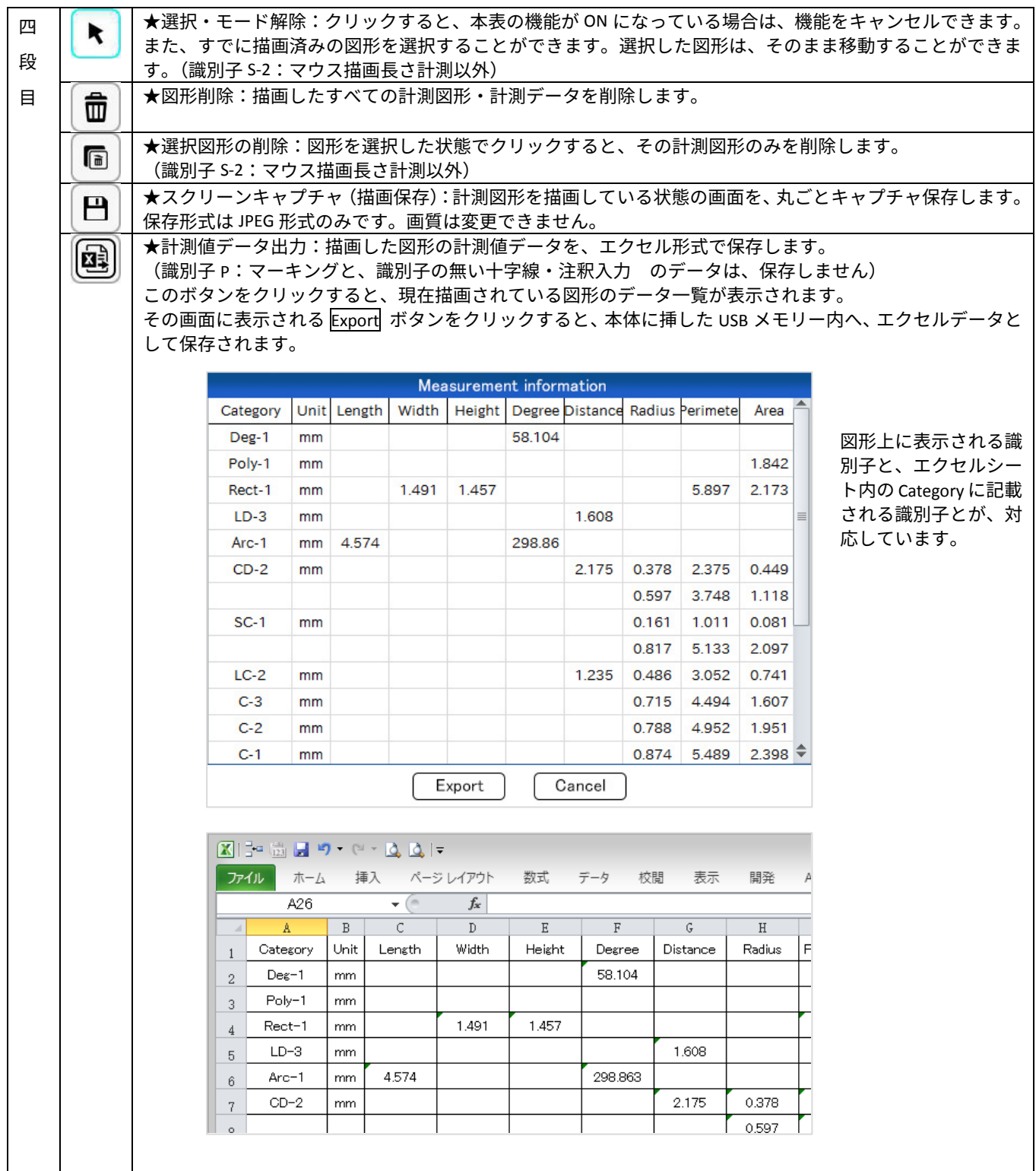

# <span id="page-8-0"></span>**4.6.** 校正値設定(出荷時設定済み)/校正値選択

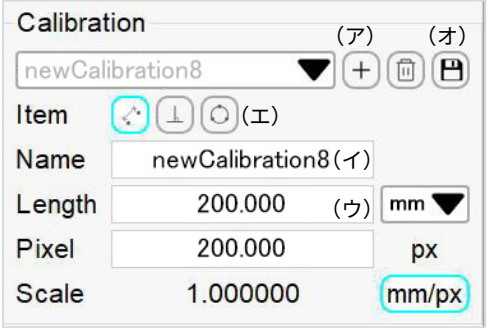

## **Calibration:校正値設定**

計測機能を使用する前に、校正値を設定します。出荷時には既に設定されてい ますので、基本的には、校正値を再設定する必要はありません。 補助対物レンズを追加して使用する場合など、何らかの理由で、再度校正値を設 定しなおす際は、下記の手順により、設定してください。

このメニューが表示されていない場合は、Utility Manager 内の計測ボタン をクリックしてください。

- (ア) Add ボタン  $\left[+\right]$  をクリックして、新しい校正値を追加するメニューを表示させます。
- (イ) Name 欄をクリックして、新しい校正値の名称を入力します。テキストを入力したら「Confirm」ボタンで完了します。
- (ウ) 校正値に使用する、あらかじめ長さがわかっている部分の長さを、Length 欄をクリックして、入力します。 その右隣の単位ボックスをクリックして、長さの単位を選択します。
- (エ) 校正値の設定方法を Item の 3 種類のボタンから選んだのち、画面上を一度クリックしてから、
	- ■≪ | ボタン選択時は、長さがわかっている直線(斜線含む)の開始点と終了点の 2 点を、
	- ボタン選択時は、長さがわかっている垂線の開始点と終了点の 2 点を、
	- ボタン選択時は、半径の長さがわかっている円周上の任意の 3 点を、 マウスクリックで、それぞれ指定します。  $\circ$
- (オ)マウスカーソルを、画面の右端(もしくは左端)へ移動して操作パネルを再度表示させ、 ┣━┃ 保存ボタン をクリック して、校正値を保存します。

## ※※ 校正値の選択 ※※

校正値が設定してある場合、Calibration 内のプルダウンメニューから、校正値を選択できます。 顕微鏡の倍率を変更したら、その変更した倍率にあわせて、都度、校正値を切り替えてください。

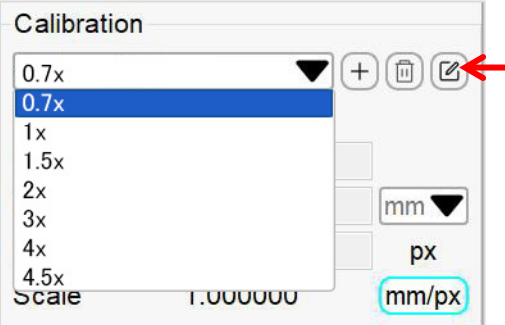

設定した校正値を編集する場合は、該当の校正値をプルダウンメニューから ■ 選択したのち、編集ボタン 「<mark>Ø</mark>」 をクリックしてください。

その後、上記の校正値設定手順を再度おこなうか、長さなどの値を直接入力し なおしたのち、編集ボタンの代わりに表示される保存ボタン「H」をクリック して、編集を完了してください。

削除する場合は、該当の校正値をプルダウンメニューから選択したのち、削除 ボタン [面] をクリックしてください。

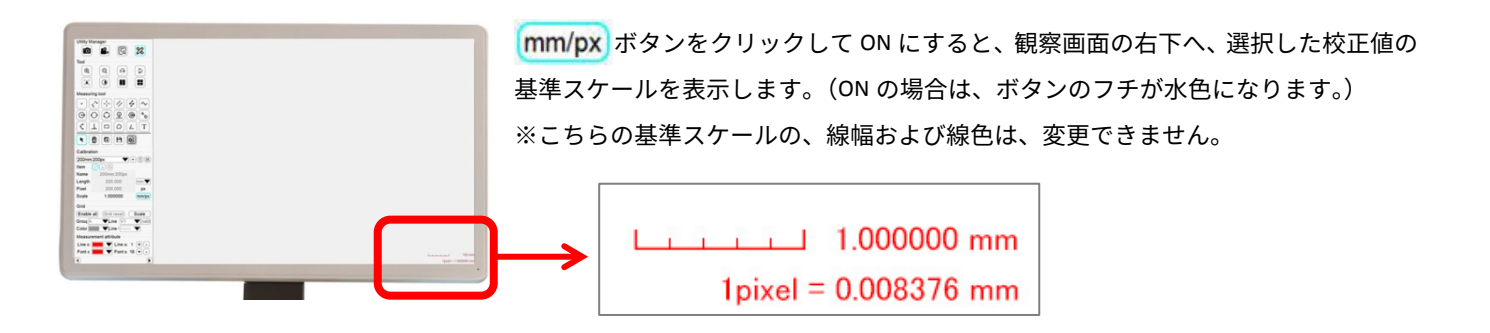

## <span id="page-9-0"></span>**4.7.** グリッド設定(電子ライン表示)

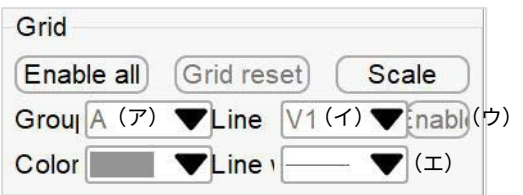

#### **Grid:**

観察画面上に電子ラインを表示できます。 電子ラインは、水平・垂長方向に各 8 本まで設定できます。 また、表示パターンを最大 8 種類まで設定できます。

このメニューが表示されていない場合は、Utility Manager 内の計測ボタン ※ をクリックしてください。

Enable all ボタン:クリックして ON にすると、Group で選択されているグループ内の電子 ラインを、すべて表示します。

(ON の場合は、ボタンのフチが水色になります。)

Grid reset ボタン:Group で選択されているグループ内の電子ラインの、位置や太さ等の設 定を、初期状態にリセットします。

Scale ボタン:画面中央の X 軸・Y 軸に、目盛り付き電子ラインを表示します。 前項 4.6.校正値設定 にて選択した校正値にあわせて、表示される目盛りの値は変わります。 ※こちらの Scale の線幅および線色は、変更できません。

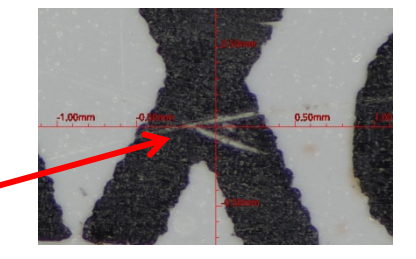

### 【 グリッド設定方法 】

- (ア) **Group** から、グリッドを設定するグループを選択します。A~H までの 8 パターン分、設定可能です。
- (イ) **Line** から、「ラインの表示/非表示・線色・線幅」を指定したい電子ラインを、一つ選択します。 垂直方向は V1~V8 までの 8 本、水平方向は H1~H8 までの 8 本、合計 16 本の電子ラインから選びます。
- (ウ) (イ)で選択した電子ラインを非表示にする場合は、Enable ボタンを OFF にします。 (ON の場合は、ボタンのフチが水色になります。OFF の場合は、ボタンのフチが灰色になります。)
- (エ) (イ)で選択した電子ラインの色を **Color** のプルダウンメニューから選択します。9 色から変更可能です。 線幅は **Line width** のプルダウンメニューから選択します。4 サイズから変更可能です。

上記(イ)~(エ)を、(ア)の A~H までの 8 パターン分、設定可能です。

## <span id="page-9-1"></span>**4.8.** 計測表示設定

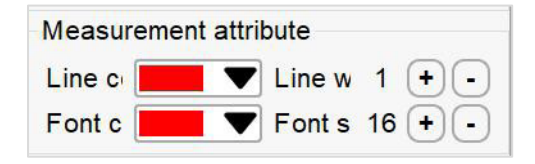

#### **Measurement attribute:**

前項4.5.計測ボタン で描画する図形の、線幅とフォントサイズを指定できます。 このメニューが表示されていない場合は、Utility Manager 内の計測ボタン 2% をクリックしてください。

**Line color**:描画図形の色をプルダウンメニューから選択します。9 色から選択可能です。

Line width:描画図形の線幅を設定します。+をクリックすると太くなり、一をクリックすると細くなります。

**Font color**:描画図形と共に表示される計測値のフォント色を、プルダウンメニューから選択します。9 色から選択可能です。 **Font size**:描画図形と共に表示される計測値のフォントサイズを設定します。+をクリックすると大きくなり、-をクリックす

ると小さくなります。